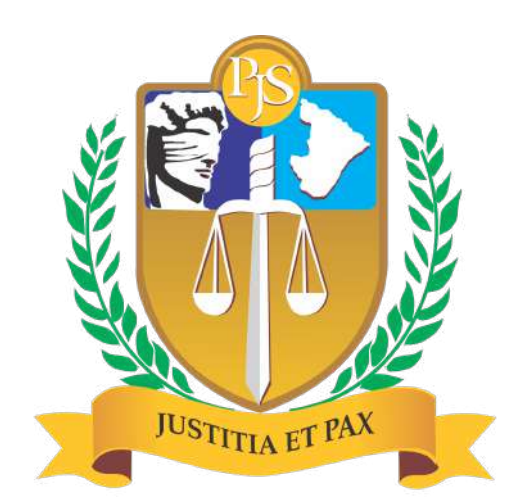

# PODER JUDICIÁRIO<br>DO ESTADO DE SERGIPE

#### **Manual do usuário**

Comissões, Comitês e Grupos

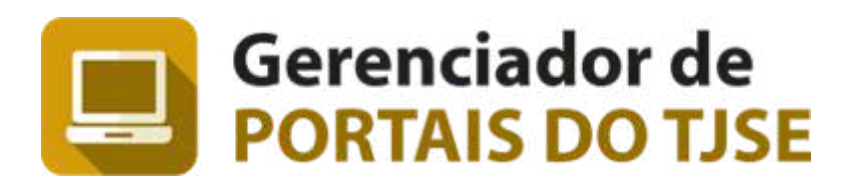

#### **Registro de Alterações**

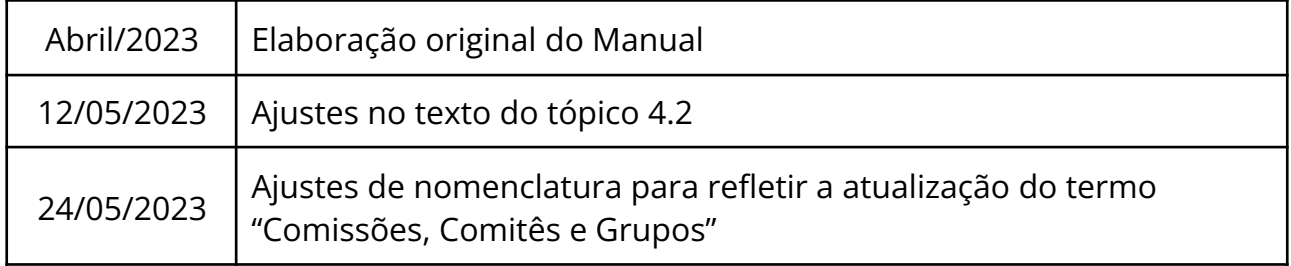

#### Í n dic e

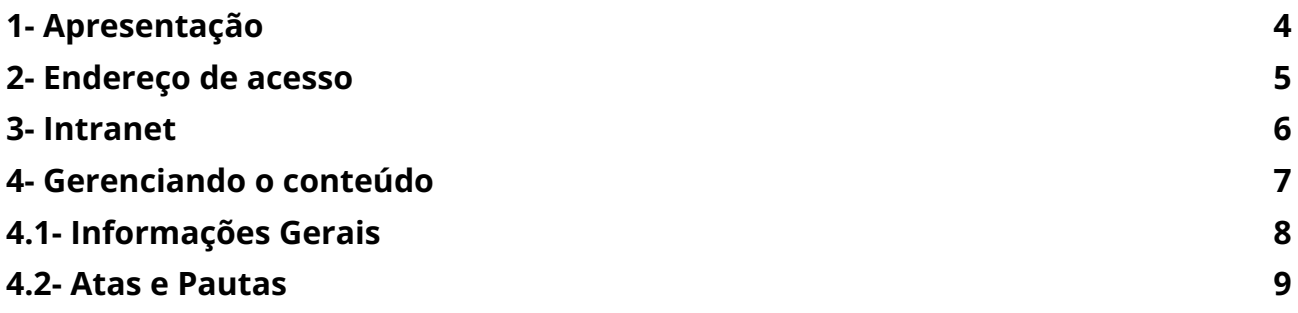

## <span id="page-3-0"></span>1- Apresentação

Este manual foi desenvolvido pela **Divisão de Portais e Canais Digitais** do Tribunal de Justiça do Estado de Sergipe como fonte permanente e independente de consulta virtual, podendo ser utilizado como material de apoio aos treinamentos presenciais realizados pela **DIVPOCAD**.

Visando atender demanda do CNJ, o TJSE determinou que os Secretários das Comissões e Comitês existentes neste Tribunal promovam a publicação de todas as Atas de Reunião realizadas a partir de 2022. Para atender tal necessidade, foi desenvolvido um sistema de gerenciamento que facilita o cadastro e edição da composição, portarias, atas e pautas relacionadas a cada Comissão, Comitê ou Grupo do TJSE.

Apesar de termos esgotado o tema com as explicações deste manual, eventuais dúvidas podem ser esclarecidas através do e-mail: [portal@tjse.jus.br.](mailto:portal@tjse.jus.br)

Boa leitura!

# <span id="page-4-0"></span>2- Endereço de acesso

O acesso restrito ao gerenciador de Atas e Pautas deverá ser feito através do caminho: **<https://www.tjse.jus.br/controleacesso/>**

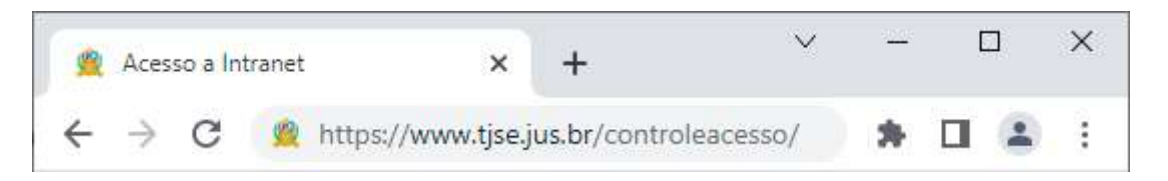

A tela inicial de acesso é composta pelos campos: **Login** e **Senha**.

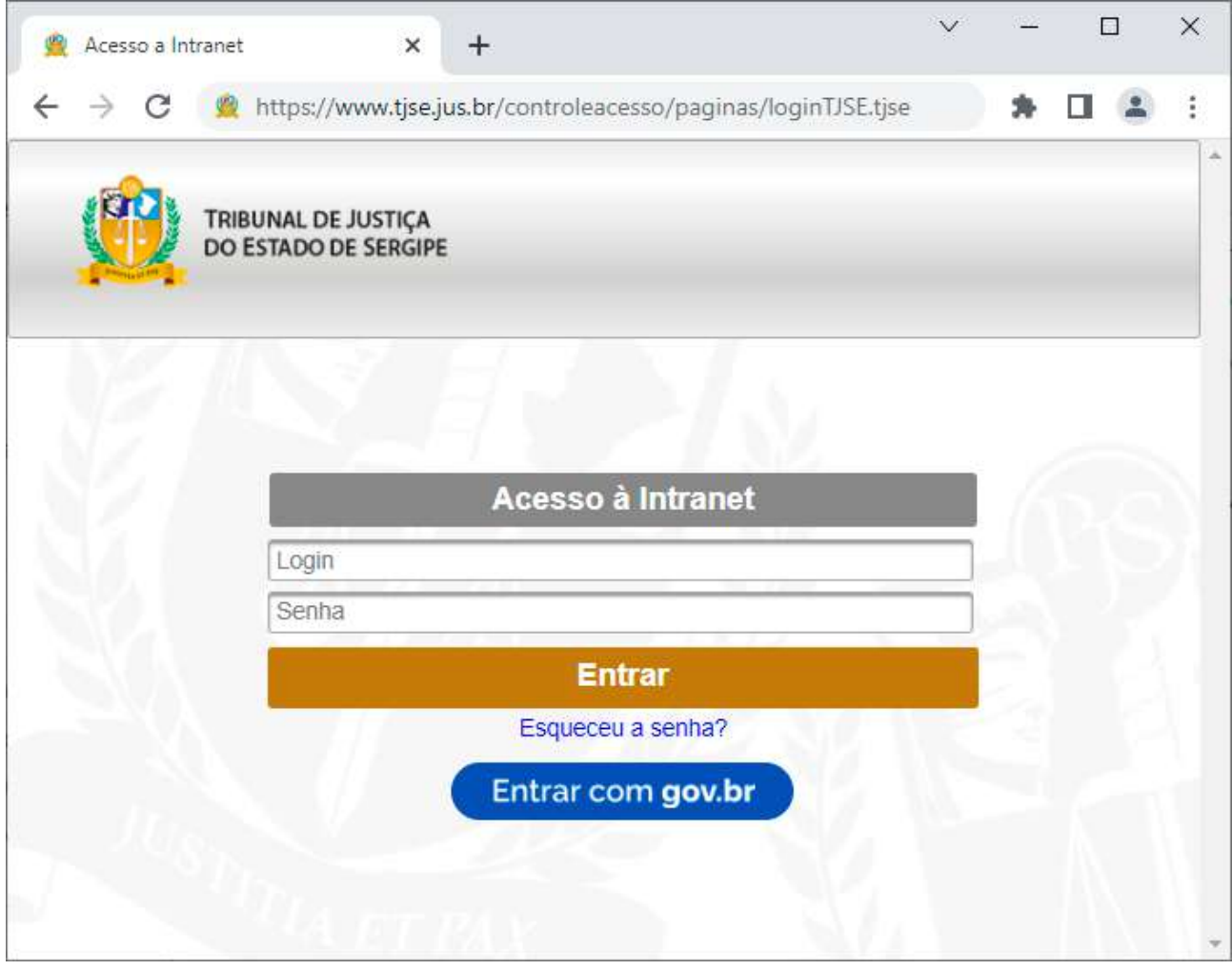

Caso tenha esquecido o login ou senha, basta clicar no link correspondente abaixo do botão Entrar.

#### <span id="page-5-0"></span>3- Intranet

Após o login e a depender do perfil do usuário, diversos ícones podem aparecer na tela inicial da Intranet. Este manual tratará apenas do **Gerenciador dos Portais do TJSE**.

Localize na tela o ícone abaixo e clique para iniciar o acesso.

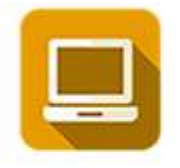

**Gerenciador dos Portais** do TJSE

Atalho para gerenciamento de conteúdo das Comissões e Comitês.

No próximo passo será solicitado ao usuário que informe a Competência ou

Setor.

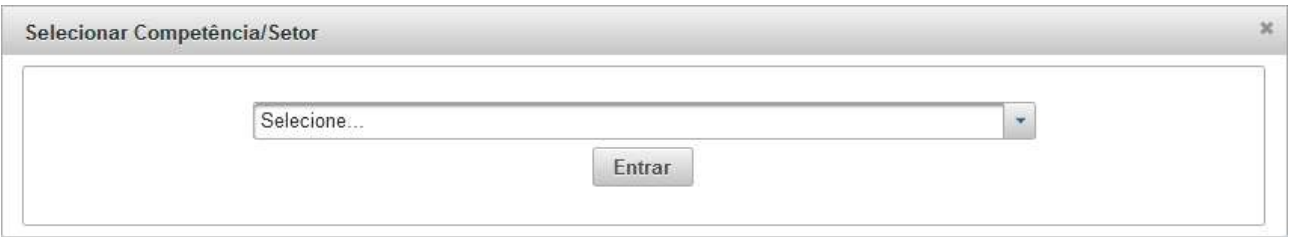

Escolha na lista a opção correspondente e clique em Entrar.

#### <span id="page-6-0"></span>4- Gerenciando o conteúdo

Para visualizar a lista com as Comissões, Comitês ou Grupos associados ao seu perfil, vá até o menu principal **Cadastros** e clique na opção **Comissões**.

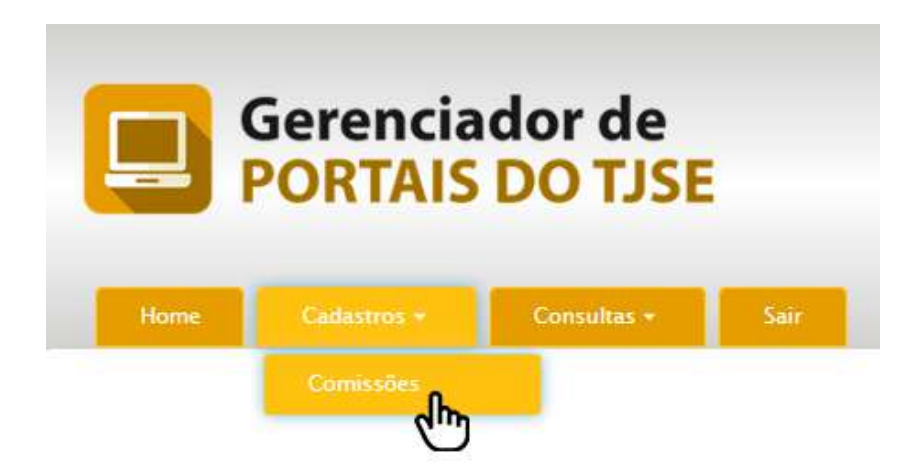

**Obs**.: A partir deste ponto, utilizaremos a nomenclatura simplificada **Comissões** para fazer referência a qualquer Comissão, Comitê ou Grupo.

Acesso à lista de itens publicados.

Será exibida uma tabela com os itens publicados e algumas informações gerais sobre os mesmos. Além disso, ícones de ação na última coluna da tabela permitem editar ou visualizar a composição da comissão desejada.

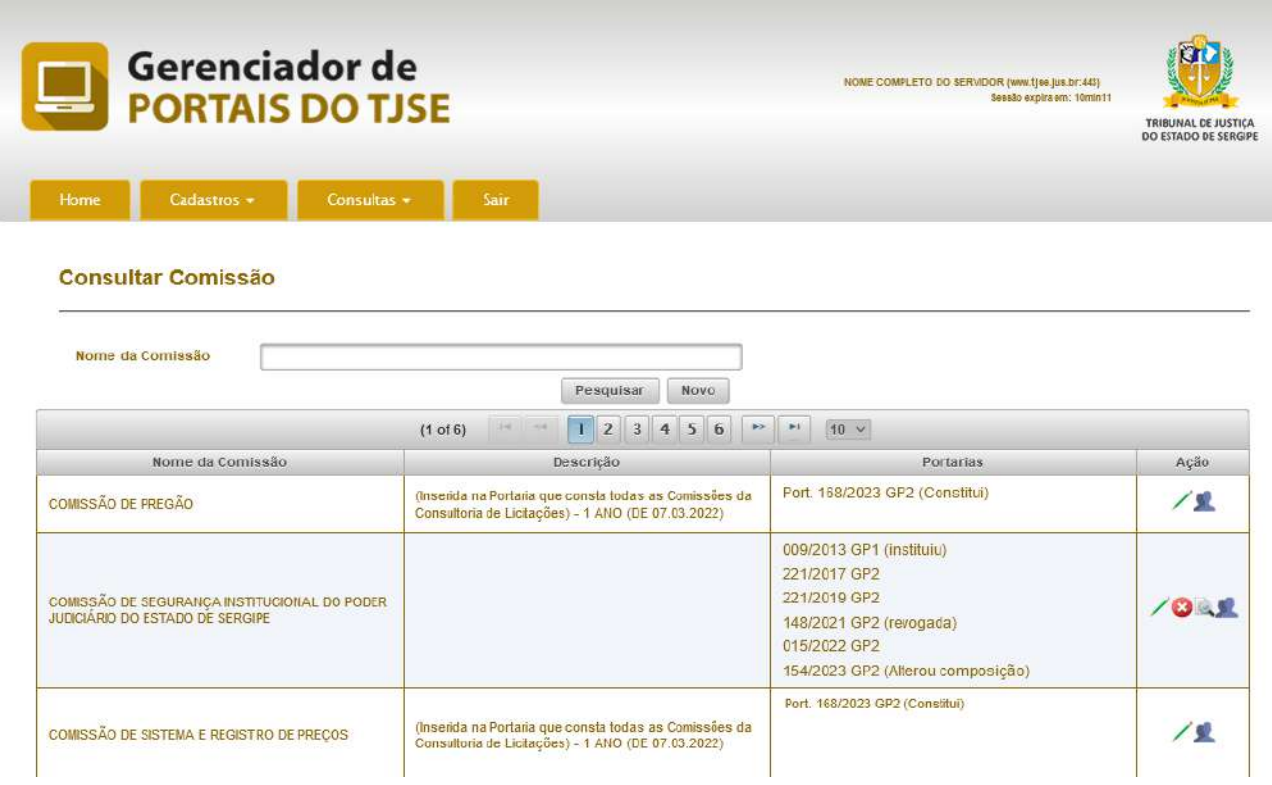

Listagem de comissões publicadas.

## <span id="page-7-0"></span>4.1- Informações Gerais

Para editar as informações gerais de uma Comissão, basta clicar no ícone localizado na coluna de ações. É importante ressaltar que apenas o Secretário responsável pela respectiva Comissão tem competência para este procedimento.

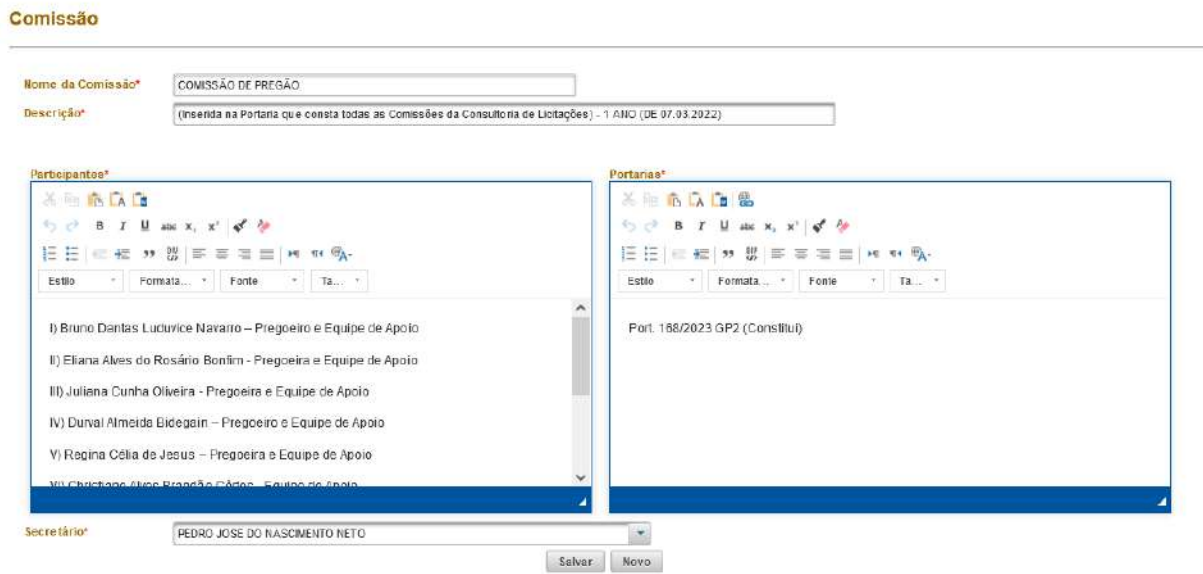

Utilizamos a Comissão de Pregão como exemplo mas o processo é idêntico para qualquer outra consulta.

Apesar de estarem disponíveis no editor, não é recomendada a modificação de estilos, tamanhos ou fontes nos campos de texto **Participantes** e **Portarias**. No entanto, é opcional a utilização do negrito para destacar os nomes na composição.

Após efetuar as alterações necessárias o Secretário responsável deve,

obrigatoriamente, confirmar as modificações clicando no botão salvar no final da página.

## <span id="page-8-0"></span>4.2- Atas e Pautas

Através do ícone é possível visualizar, inserir ou remover Atas e Pautas em cada Comissão. Clique neste botão para os procedimentos relacionados.

Assim como no item anterior, apenas o Secretário responsável pela respectiva Comissão tem competência para realizar estas ações.

#### **Cadastrando um novo documento**

O cadastro de uma nova Ata ou Pauta na Comissão é simples e basicamente envolve o preenchimento de três requisitos, que devem ser executados na ordem correta:

| Tipo do documento*    | Selecione            |  |
|-----------------------|----------------------|--|
| Data para publicacao* |                      |  |
| Selecionar arquivo    | + Selecionar arquivo |  |

Todos os campos são obrigatórios e devem ser preenchidos corretamente.

- 1. Selecione o tipo de documento a ser cadastrado: **Ata** ou **Pauta**;
- 2. Indique a data em que ocorreu a reunião da Comissão associada ao documento que está sendo cadastrado;

Confirmar

- 3. Selecione o arquivo (exclusivamente em formato **.PDF**) que será enviado;
- 4. Uma mensagem surgirá na tela indicando que o arquivo foi enviado com

sucesso. Clique no botão para confirmar o envio do documento.

É permitido o envio de apenas um arquivo por vez. O procedimento acima deve ser repetido se outros documentos estiverem aguardando cadastro.

Caso a Comissão já tenha Atas ou Pautas cadastradas previamente, uma lista na parte inferior da tela exibirá os documentos com a opção de excluí-los.

#### Documentos da comissão/comitê

| Tipo do documento | Data da Publicação | Ação |
|-------------------|--------------------|------|
| Ata               | 19/08/2022 00:00   |      |

Exemplo de Comissão com apenas uma Ata cadastrada